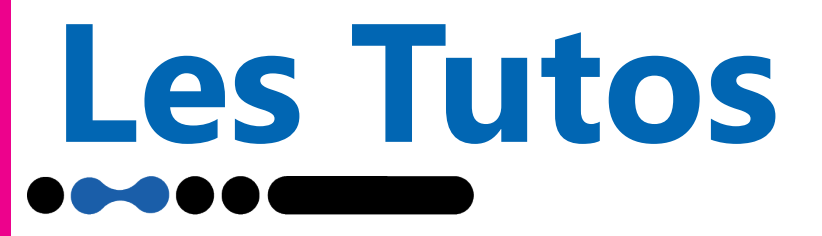

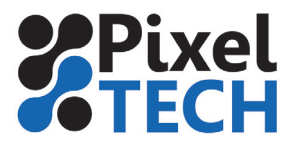

## **Summa GoSign : Découper une sélection**

## **Découper une sélection :**

Si vous voulez découper une partie de votre découpe, vous devez dans un premier temps, sélectionner à la souris, la partie que vous voulez découper.

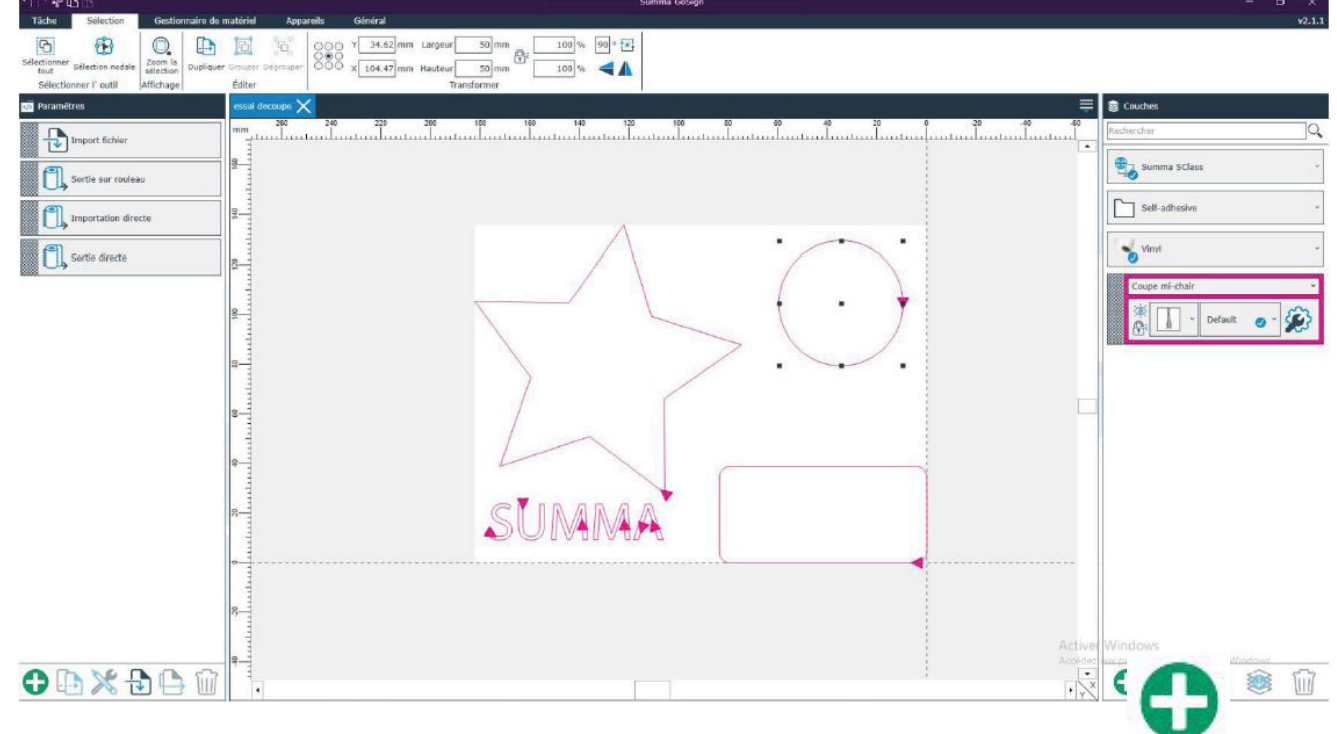

Une fois votre sélection faite cliquer sur le bouton «+» pour ajouter un layer :

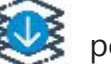

Ensuite, cliquez sur **EUS** pour assigner votre layer (votre objet va changer de couleur)

 puis sélectionnez l'autre layer (celui de base) en cliquant sur le rectangle à damiers et cliquez sur **l'oeil** pour enlever le reste des objets non sélectionnés,

ou sur la corbeille pour supprimé le layer

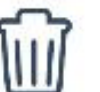

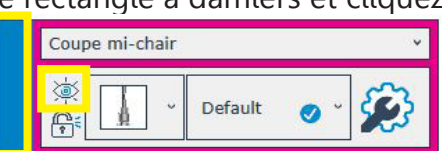

Ensuite, sélectionnez votre nouveau layer, et assignez lui un type de découpe

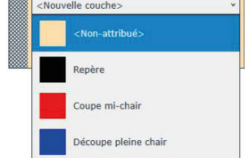

Pour finir, sélectionnez votre objet restant et lancez votre découpe.

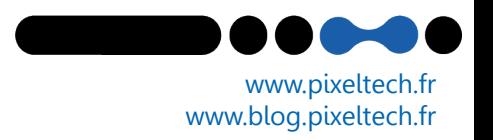